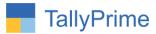

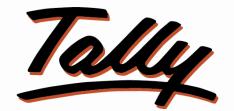

# POWER OF SIMPLICITY

# Stop Purchase Voucher Entry without Purchase

<u>Order-1.0</u>

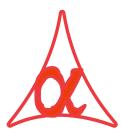

## Alpha Automation Pvt. Ltd.

#### **Head Office**

104-The Grand Apurva, Nr. Hotel Fortune Palace,

Nr. Digjam Circle, Airport Road - JAMNAGAR – Gujarat (India)

Phone No.: +91-288-2713956/57/58, 9023726215/16, 9099908115, 9825036442

Email : mail@aaplautomation.com

#### **Branch Office**

| Rajkot | : | 807-Dhanrajni Complex, Nr. Hotel Imperial Palace, Dr. Yagnik |
|--------|---|--------------------------------------------------------------|
|        |   | Road, RAJKOT (Gujarat).                                      |

**Gandhidham** : 92-GMA Building, 2nd Floor, Plot No. -297, Sector-12B. GANDHIDHAM (Gujarat)

Stop Purchase Voucher Entry without Purchase Order- 1.0

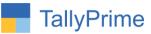

© 2020 Alpha Automation Pvt. Ltd. All rights reserved.

Tally, Tally 9, Tally9, Tally.ERP, Tally.ERP 9, Shoper, Shoper 9, Shoper POS, Shoper HO, Shoper 9 POS, Shoper 9 HO, TallyDeveloper, Tally.Server 9, Tally Developer, Tally. Developer 9, Tally.NET, Tally Development Environment, TallyPrime, TallyPrimeDeveloper, TallyPrime Server, Tally Extender, Tally Integrator, Tally Integrated Network, Tally Service Partner, TallyAcademy & Power of Simplicity are either registered trademarks or trademarks of Tally Solutions Pvt. Ltd. in India and/or other countries. All other trademarks are properties of their respective owners.

Version: Alpha Automation Pvt. Ltd. / Stop Purchase Voucher Entry without Purchase Order/1.0/ Oct-2020

Stop Purchase Voucher Entry without Purchase Order- 1.0

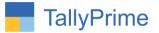

# Stop Purchase Voucher Entry without Purchase

# <u>Order-1.0</u>

### Introduction

This module facilitates the user to Print Running Balance in Bill-Party Wise Outstanding Report and Ledger Outstanding Report.

### **Benefits**

• This module helps user in effective customer outstanding management. User can promptly reply to their customer, how much total outstanding stands on particular date or up to particular voucher.

### What's New?

• Compatible with Tally Prime

### **Important!** Take back up of your company data before activating the Add-on.

Once you try/purchase an Add-on, follow the steps below to configure the Add-on and use it.

#### Installation

- 1. Copy the TCP file in TallyPrime Folder.
- 2. Gateway of Tally → F1 (Help) → TDL & Add-on → F4 (Manage Local TDL) → Select Yes in Load TDL on Startup and give the file name of TCP File. After pressing the Enter Key will show TDL Status which should be as Loaded.

#### System requirements:

No additional hardware / software infrastructure is required for executing and operation this applications module

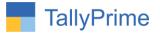

#### 1. Activate the Add-on.

#### For TallyPrime Release 1.0

Go to Gateway of Tally  $\rightarrow$  F1: Help  $\rightarrow$  TDL & Add-On  $\rightarrow$  F6: Add-On Features. Alternatively, you may press CTRL + ALT + T from any menu to open TDL Management report and then press F6: Add-On Features

Set "Yes" to the option "Stop Purchase Voucher Entry without Purchase Order?"

| Add-On Features                                          |        |
|----------------------------------------------------------|--------|
| Stop Purchase Voucher Entry Without Purchase Order ? Yes |        |
|                                                          |        |
|                                                          |        |
|                                                          |        |
|                                                          |        |
|                                                          |        |
|                                                          |        |
|                                                          |        |
|                                                          |        |
|                                                          |        |
|                                                          |        |
|                                                          | Accept |

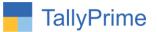

**Detailed User Guide:** 

Go to Gateway of Tally  $\rightarrow$  Alter $\rightarrow$ Accounting Masters  $\rightarrow$ Voucher Type  $\rightarrow$  Alter  $\rightarrow$  Purchase Set "Yes" to the options "Stop Purchase Voucher Entry without Purchase Order?"

| Voucher Type Alteration                         |             | Alpha Infotech                                                                              |               |  |  |
|-------------------------------------------------|-------------|---------------------------------------------------------------------------------------------|---------------|--|--|
| Name : Purchase<br>(alias) :                    |             |                                                                                             |               |  |  |
| General                                         |             | Printing                                                                                    | Name of Class |  |  |
| Select type of voucher                          | : Purchase  | Print voucher after saving : No<br>Stop Purchase Voucher Entry without Purchase Order ? Yes |               |  |  |
| Abbreviation                                    | : Purc      |                                                                                             |               |  |  |
| Activate this Voucher Type                      | : Yes       |                                                                                             |               |  |  |
| Method of voucher numbering                     | : Automatic |                                                                                             |               |  |  |
| Use advanced configuration                      | : No        |                                                                                             |               |  |  |
| Use effective dates for vouchers                | : No        |                                                                                             |               |  |  |
| Allow zero-valued transactions                  | : No        |                                                                                             |               |  |  |
| Make this voucher type as 'Optional' by default | ::No        |                                                                                             |               |  |  |
| Allow narration in voucher                      | : Yes       |                                                                                             |               |  |  |
| Provide narrations for each ledger in voucher   | : No        |                                                                                             |               |  |  |
| Track Additional Costs for Purchases            | : No        |                                                                                             |               |  |  |
| Enable default accounting allocations           | : No        |                                                                                             |               |  |  |
|                                                 |             |                                                                                             |               |  |  |
|                                                 |             |                                                                                             |               |  |  |
|                                                 |             |                                                                                             |               |  |  |
|                                                 |             |                                                                                             |               |  |  |
|                                                 |             |                                                                                             |               |  |  |
|                                                 |             |                                                                                             |               |  |  |

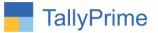

1. Navigate through Gateway of Tally  $\rightarrow$  Vouchers  $\rightarrow$  Press F10 and Select Order Vouchers  $\rightarrow$  Purchase Order.

| Order Voucher Alteration (Secondary)                         | Alpha Infotech         | X         | F2: Date                    |
|--------------------------------------------------------------|------------------------|-----------|-----------------------------|
| Purchase Order No. 7                                         |                        | 2-Nov-20  | F3: Company                 |
|                                                              |                        | Monday    | P5. Company                 |
| Party A/c name : Ambika Traders                              |                        |           |                             |
| Current balance : 33,000.00 Cr<br>Purchase ledger : Purchase | Order no. 7            |           | F4: Contra                  |
| Current balance : 2,36,100.00 Dr                             |                        |           | F5: Payment                 |
| Name of Item                                                 | Quantity Rate per Disc | % Amount  | F6: Receipt                 |
|                                                              |                        | 20 000 00 | F7: Journal                 |
| Any Desk                                                     | 2 Nos 10,000.00 Nos    | 20,000.00 | F8: Sales                   |
| Mouse                                                        | 4 Pcs 500.00 Pcs       | 2,000.00  | F9: Purchase                |
| Keyboard                                                     | 2 Pcs 2,000.00 Pcs     | 4,000.00  | F10: Other Vouchers         |
| CGST                                                         |                        | 26,000.00 |                             |
| SGST                                                         |                        |           | E:Autofill                  |
|                                                              |                        |           | ≓<br><u>H</u> : Change Mode |
|                                                              |                        |           | I: More Details             |
|                                                              |                        |           | I. More Details             |
|                                                              |                        |           | L: Optional                 |
|                                                              |                        |           | T: Post-Dated               |
|                                                              |                        |           | -                           |
|                                                              |                        |           | W: Pre-Close Order          |
|                                                              |                        |           |                             |
|                                                              |                        |           |                             |
|                                                              |                        |           |                             |
|                                                              |                        |           |                             |
|                                                              |                        |           |                             |
|                                                              |                        |           |                             |
|                                                              |                        |           |                             |
|                                                              |                        |           |                             |
| Narration:                                                   |                        | 30,680.00 |                             |
|                                                              |                        |           | F12: Configure              |

Stop Purchase Voucher Entry without Purchase Order- 1.0

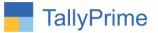

2. Navigate through Gateway of Tally → Vouchers →Purchase. If you try to make a Sales Invoice without Selecting Purchase Order, Error Message will appear as below. User can't proceed further.

| Party Details                                                                           |  |                                      |   | Alpha Infotech                                                                   |       |  | ×                  |
|-----------------------------------------------------------------------------------------|--|--------------------------------------|---|----------------------------------------------------------------------------------|-------|--|--------------------|
| Burchuse<br>Supplier Invoice No                                                         |  |                                      |   |                                                                                  |       |  | 9-Nov-20<br>Monday |
| Party A/c name<br>Corrent batance<br>Purchase ledger<br>Chiment batance<br>Name of Item |  |                                      |   |                                                                                  |       |  | Amount             |
|                                                                                         |  |                                      |   |                                                                                  |       |  |                    |
|                                                                                         |  |                                      |   |                                                                                  |       |  |                    |
|                                                                                         |  | Receipt Note No(s)  • Not Applicable |   | Receipt Details<br>Receipt Doc No. :<br>Dispatched through :                     |       |  |                    |
|                                                                                         |  | norrappioable                        |   | Destination :<br>Carrier Name/Agent :<br>Bill of Lading/LR-RR No.:               | Date: |  |                    |
|                                                                                         |  | 8 <u></u>                            |   | Motor Vehicle No. :                                                              |       |  |                    |
|                                                                                         |  | Order No(s)<br>• Not Applicable      | 2 | Order Details<br>Mode/Terms of Payment:<br>Other References<br>Terms of Delivery |       |  |                    |
|                                                                                         |  |                                      |   |                                                                                  |       |  |                    |
|                                                                                         |  |                                      |   |                                                                                  |       |  |                    |
|                                                                                         |  |                                      |   |                                                                                  |       |  |                    |
| Narration:                                                                              |  |                                      |   |                                                                                  |       |  |                    |
|                                                                                         |  |                                      |   |                                                                                  |       |  |                    |

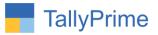

| Party Details                                                           |  |                                        | Alpha Infotech |  |                                           | ×                  |
|-------------------------------------------------------------------------|--|----------------------------------------|----------------|--|-------------------------------------------|--------------------|
| Functions<br>Supplier Invoice No                                        |  |                                        |                |  |                                           | 9-Nov-20<br>Monday |
| Party A/c name<br>Overent belance<br>Purchase ledger<br>Current balance |  |                                        |                |  |                                           |                    |
| Name of Item                                                            |  |                                        |                |  |                                           | Amount             |
|                                                                         |  | Receipt Note No(s)<br>• Not Applicable |                |  |                                           |                    |
|                                                                         |  | Order No(s)<br>* Not Applicable        |                |  |                                           |                    |
|                                                                         |  |                                        |                |  | Error<br>Oops!                            |                    |
| Narration:                                                              |  |                                        |                |  | Purchase Voucher Can'<br>Without Purchase |                    |
| nanduon.                                                                |  |                                        |                |  |                                           |                    |

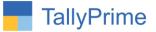

3. Admin has Rights to Change Quantity of Item and Quantity in Purchase order while any other user can't change Item and Quantity as Shown Below:

| Ite                   | m Allocations for | r : Printer |        |          |   |                |            |
|-----------------------|-------------------|-------------|--------|----------|---|----------------|------------|
| Godown                | Quantity          | Rate per    | Disc % | Amount   |   |                |            |
| acking No. : • Not Ap | plicable Order No | p.: 8       | Due on | 9-Nov-20 |   |                |            |
| Baroda                | 5 Nos 4           | ,000.00 Nos |        | 0,000.00 |   |                |            |
|                       |                   |             |        |          |   |                |            |
|                       |                   |             |        |          |   |                |            |
|                       |                   |             |        |          |   |                |            |
|                       |                   |             |        |          |   |                |            |
|                       |                   |             |        |          |   |                |            |
|                       |                   |             |        |          |   |                |            |
|                       |                   |             |        |          |   |                |            |
|                       |                   |             |        |          |   |                |            |
|                       |                   |             |        |          |   |                |            |
|                       |                   |             |        |          |   |                |            |
|                       |                   |             |        |          |   |                |            |
|                       |                   |             |        |          |   |                |            |
|                       |                   |             |        |          |   | -              |            |
|                       |                   |             |        |          | - | Error          |            |
|                       |                   |             |        |          |   | Oops!          |            |
|                       |                   |             |        |          |   | You can't E    | nter       |
|                       |                   |             |        |          |   |                |            |
|                       | 5 Nos             |             | 20     | ,000.00  |   | nore than Orde | ar Qty III |
|                       |                   |             |        |          |   |                |            |

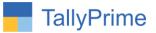

### 4. Same Problem Occurs When adding another item as shown below:

| Accounting Voucher Creation Alpha Infotech                                                                                 | x                        | F2: Date                   |
|----------------------------------------------------------------------------------------------------|--------------------------|----------------------------|
| Purchase         No.         22           Supplier Invoice No.         :         8         Date         :         9-Nor+20 | 9-Nov-20<br>Monday       | F3: Company                |
| Party A/c name : Smart Traders<br>Current balance : 240.00 Dr<br>Purchase ledger : Purchase                                |                          | F4: Contra<br>F5: Payment  |
| Current balance : 2,36,100.00 Dr Name of Item Quantity                                                                     |                          | F3: Payment<br>F6: Receipt |
|                                                                                                    |                          | F7: Journal                |
| 4 Nos 4,                                                                                                    | ,000.00 Nos 16,000.00    | F0.0.1                     |
| Bales 10 Nos                                                                                                    |                          | F8: Sales                  |
| Brass Pin 100 Nos                                                                                                    | 100.00 Nos 10,000.00     | F9: Purchase               |
| Dell Laptop                                                                                                    |                          | F10: Other Vouchers        |
|                                                                                                    | 27,000.00                |                            |
| CGST<br>SGST                                                                                                    | 2,200.00                 | E: Autofill                |
| aaa i                                                                                                    | 2,200.00                 | H: Change Mode             |
|                                                                                                    |                          | L: More Details            |
|                                                                                                    |                          |                            |
|                                                                                                    |                          | L: Optional                |
|                                                                                                    |                          | T: Post-Dated              |
|                                                                                                    |                          |                            |
|                                                                                                    |                          |                            |
|                                                                                                    | Error                    |                            |
|                                                                                                    | Oops!                    |                            |
|                                                                                                    |                          |                            |
|                                                                                                    | You Can't Enter          |                            |
|                                                                                                    | More than Order Item !!! |                            |
| Narration: 114 Nos                                                                                                    |                          |                            |
|                                                                                                    |                          | F12: Configure             |

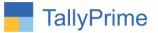

# FAQ

#### Which version/release of TallyPrime does the add-on support?

This add-on will work only from Tally Prime Release 1.0 onwards.

#### How will I get support for this add-on?

For any functional support requirements please do write to us on mail@aaplautomation.com or call us at +91-288-2713956/57/58, +91-9023726215/16, 9099908115, 9825036442.

# If I need some enhancements / changes to be incorporated for the add-on, whom should I contact?

Please to write to us on <u>mail@aaplautomation.com</u> with your additional requirements and we will revert to you in 24 hours.

#### Will new features added be available to us?

We offer one year availability of all support and new features free of cost. After one year, nominal subscription cost will be applicable to you to continue to get free support and updates.

#### What will happen after one year?

There is no fixed annual charge to be payable mandatory. However if any changes are required in our Add-On to make compatible with New Release of TallyPrime then the modification Charges will be applied.

#### I am using a multi-site. Can I use the same Add-on for all the sites?

No, one Add-on will work only for 1 site. You need to purchase again if you want to use the same Add-on for more sites.

#### TDL Management screen shows errors with the Add-on. What do I do?

Check whether the error is because of the Add-on or because of clashes between 2 TDLs (An add-on is also a TDL). In case of clashes, disable one or more TDLs and check which TDL has the error. If the Add-on has a problem, you can report it to us.

Stop Purchase Voucher Entry without Purchase Order- 1.0

Page | 11

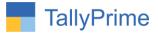

My Tally went into educational mode after installing the add-on. What do I do? Go into Gateway of Tally  $\rightarrow$  Press F1 (Help)  $\rightarrow$  TDL & Add-on  $\rightarrow$  Press F4 and remove the Add-on from the list and Restart Tally.